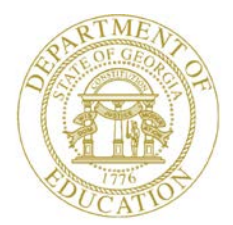

Dr. John D. Barge, State School Superintendent "Making Education Work for All Georgians"

**GEORGIA DEPARTMENT OF EDUCATION OFFICE OF THE STATE SUPERINTENDENT OF SCHOOLS TWIN TOWERS EAST ATLANTA, GA 30034-5001**

**TELEPHONE: (800) 869 - 1011 FAX: (404) 651-5006**

**<http://www.gadoe.org/>**

#### **MEMORANDUM**

**TO:** PCGenesis System Administrators

**FROM:** Steven Roache, Senior Information Systems Manager

#### **SUBJECT: Release 13.01.00 – Miscellaneous Updates / Installation Instructions**

This document contains the PCGenesis software release overview and installation instructions for *Release 13.01.00*.

PCGenesis supporting documentation is provided at:

<http://www.gadoe.org/Technology-Services/PCGenesis/Pages/default.aspx>

#### *March, 2013 Payroll Completion Instructions*

*Install this release after completing the March 2013 payroll(s). Install this release before executing F4 – Calculate Payroll and Update YTD for the April 2013 payroll.*

#### **Contents**

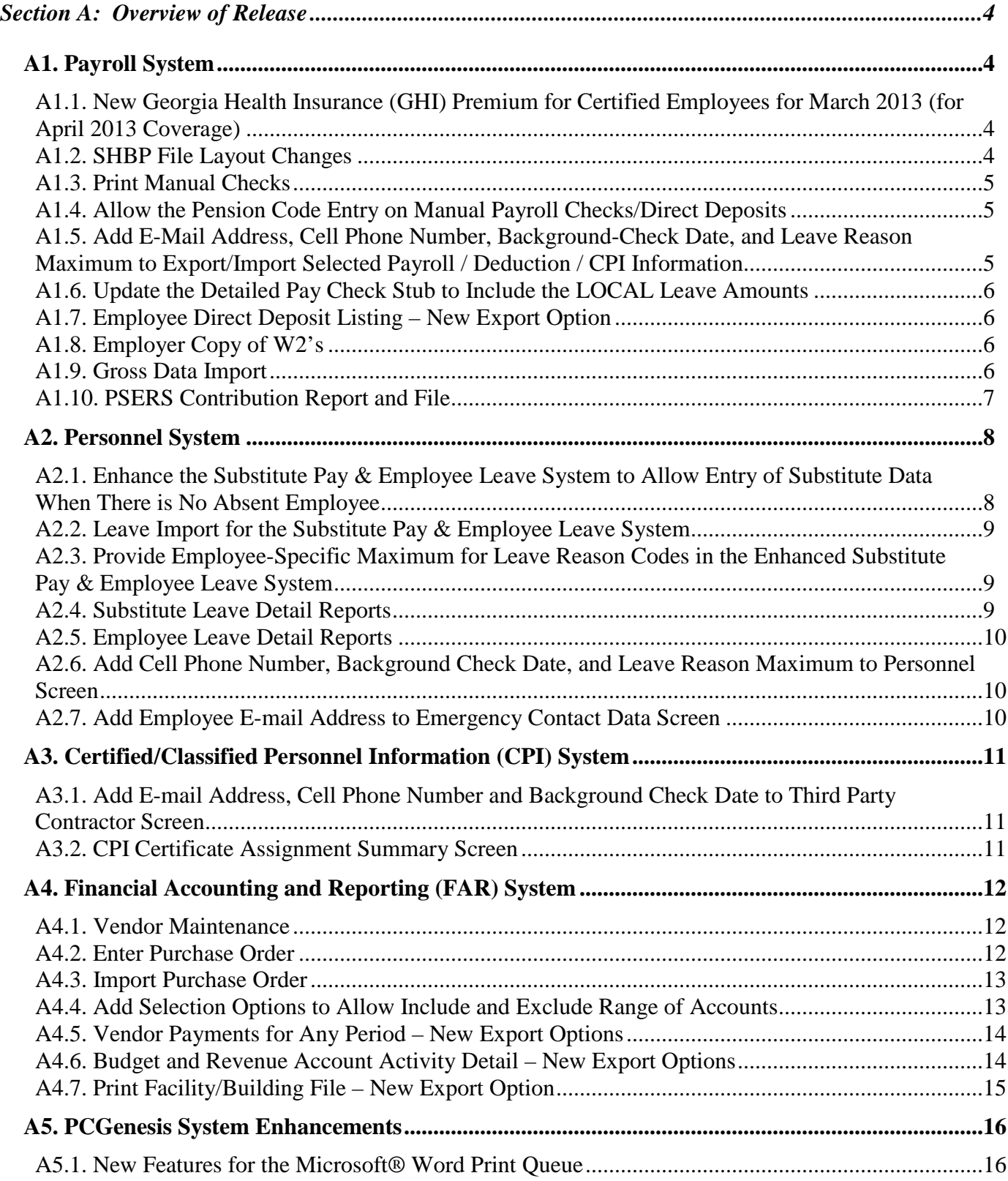

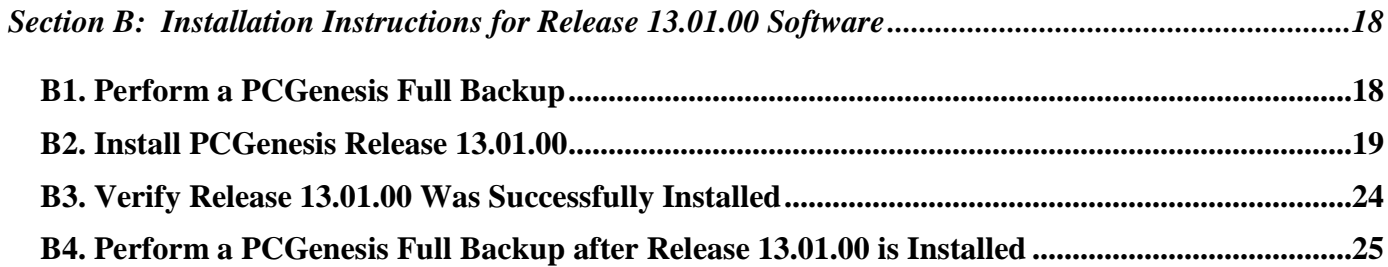

# <span id="page-3-0"></span>*Section A: Overview of Release A1. Payroll System*

### <span id="page-3-2"></span><span id="page-3-1"></span>*A1.1. New Georgia Health Insurance (GHI) Premium for Certified Employees for March 2013 (for April 2013 Coverage)*

The Board of Community Health has approved an increase in the flat monthly employer contribution rate beginning in March 2013 (for April coverage) for certificated personnel. The new flat rate is set at **\$937.34** per covered member. This increase was approved based on the Governor's Amended Fiscal Year 2013 Budget Recommendation, which calls for increasing the employer contribution rate to \$937.34, effective March 2013. This release automatically updates the GHI rates into PCGenesis, if the rate hasn't been updated already.

## <span id="page-3-3"></span>*A1.2. SHBP File Layout Changes*

The State Health Benefit Plan (SHBP) has partnered with Automatic Data Processing, Inc. (ADP) for an outsourced year round enrollment solution and call center to be available 8/1/2013. Through this partnership, State of Georgia employees and agencies will benefit from having a paperless 24/7 rules based enrollment portal and fully staffed call center for employee questions.

Therefore, PCGenesis has been updated to support the required changes to the MPPI file layout. A brief summary of the changes are outlined below.

- AUF and PLEE files now contain address and e-mail fields.
- AUF file now contains a new record type of '**MISC**' to capture miscellaneous changes including updates to the employee name, address, city, state, zip code, phone #, e-mail address, salary, and hours scheduled per week.
- All file lengths have been extended to include additional information: employee's e-mail address, ethnicity and primary language.

Currently, SHBP receives from payroll support systems the PLEE, AUF, and PUF but not on a consistent or accurate basis. Going forward, timely submissions in the proper format will be required. In order to prepare for this transition, districts will need to:

- Begin sending PLEE File (monthly)
- Begin sending AUF File (daily)
- Continue sending PUF File (monthly)

The SHBP is requesting all vendors to update their file program and make available to payroll locations by 4/1/2013. With release 13.01.00, PCGenesis supports the **"FILES"** method of data entry for SHBP.

## <span id="page-4-0"></span>*A1.3. Print Manual Checks*

The *Print Manual Check* (F2, F3, F9, F13) feature has been added to the *Manual/Void Check and Direct Deposit Menu*. It is now possible to print a manual check. The *Print Manual Check* feature displays a list of all manual checks and direct deposits which have been keyed into the system. The procedure does not allow direct deposits to be printed, but will allow the user to print one manual check at a time. A manual check can be printed by simply entering a  $\Box$ (check mark) in the box next to the manual check. The normal check printing process then proceeds and includes the ability to enter a message to print on the check.

### <span id="page-4-1"></span>*A1.4. Allow the Pension Code Entry on Manual Payroll Checks/Direct Deposits*

It is now possible to enter a **Pension Code** on a manual check or direct deposit on the *Enter Manual Check/Direct Deposit* screen (F2, F3, F9, F9). Before, it was NOT possible to override the **Pension Code** on the manual check, and the system always used the **Pension Code** defined for the employee on the employee's *Gross Data* screen. This restriction made it very difficult to correct pension mistakes made in prior payrolls. Now, even if the employee's *Gross Data* screen has been updated with a new **Pension Code**, but the user needs to refund a pension amount taken for a different **Pension Code** in a prior payroll, this can be accomplished in one payroll run.

### <span id="page-4-2"></span>*A1.5. Add E-Mail Address, Cell Phone Number, Background-Check Date, and Leave Reason Maximum to Export/Import Selected Payroll / Deduction / CPI Information*

Support has been added to the *Export Selected Payroll/Deduction/CPI Information* (F2, F13, F8, F5) and the *Import Selected Payroll Information* (F2, F13, F8, F6) features for the export/import of additional payroll fields. The user is now allowed to select the **Leave Reason Max**, **Background-Chk Date**, **Employee E-mail**, and the **Cell Phone** fields for export from the *Payroll File*.

Selecting the **Export File Type** of '**I**' (Create File to Modify and Import) during the export process allows the user to create an export file which, after user modifications to the data have been made, can then be imported back into the *Payroll File* data. This process will facilitate loading employee e-mail addresses, cell phone numbers and background-check date fields. It will also facilitate loading the **Leave Reason Maximum** field which is needed for the *Enhanced Substitute Pay and Employee Leave System*.

> **Georgia Department of Education Dr. John D. Barge, State School Superintendent March 26, 2013** • **8:23 AM** • **Page 5 of 25 All Rights Reserved.**

### <span id="page-5-0"></span>*A1.6. Update the Detailed Pay Check Stub to Include the LOCAL Leave Amounts*

The detailed pay check stub has been updated to include LOCAL leave amounts on the check. Before, two columns were available under the *Paid Time Off* section which were designated as '*Future 1*' and '*Future 2*'. Now, the *Paid Time Off* section includes room for additional leave categories. See the illustration of the *Paid Time Off* section below:

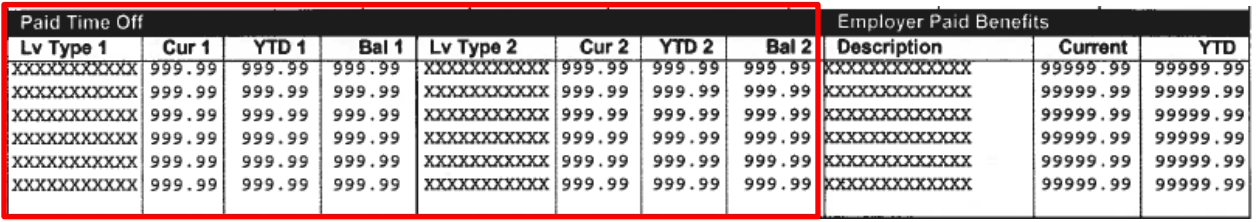

### <span id="page-5-1"></span>*A1.7. Employee Direct Deposit Listing – New Export Option*

The *Employee Direct Deposit Listing* (F2, F8, F13) has been updated to allow the user to create a .csv file export. The *Employee Direct Deposit Listing* now allows the option of producing a comma separated export file (.csv file) in addition to the printed report. The export file contains the same information that prints on the report, but puts the data into a data file. This allows users to perform data analysis on the employee direct deposit data by using spreadsheet capabilities. Producing the export file is optional, but the report will always be produced.

#### <span id="page-5-2"></span>*A1.8. Employer Copy of W2's*

The *Print Employer's Copy of W-2's* (F2, F5, F6) has been updated to allow grand total amounts of up to \$99 million to print. Previously, there was not enough space to print all the figures for the health insurance cost on the totals page of the employer's W-2's. For example, when the total was over \$15 million, only \$1+ million was displayed on the totals page. This problem has been corrected, and the employer W-2's will now allow printing of amounts up to \$99 million.

### <span id="page-5-3"></span>*A1.9. Gross Data Import*

A problem has been fixed with the *Gross Data Import* (F2, F13, F8, F2). Before, if an employee's name was very long, the *Gross Data Import* procedure would incorrectly give an "*EMPLOYEE NAME MISMATCH*" error. This problem has been corrected.

> **Georgia Department of Education Dr. John D. Barge, State School Superintendent March 26, 2013** • **8:23 AM** • **Page 6 of 25 All Rights Reserved.**

## <span id="page-6-0"></span>*A1.10. PSERS Contribution Report and File*

A problem has been fixed with the *PSERS Contribution Report and File* (F2, F5, F10). Before, a voided check was not picked up for the report if the check date was from a prior period. Now, the program checks the transaction date instead of the check date when determining whether or not the voided payment should be included on the monthly report.

Also, a problem has been corrected with the *PSERS Contribution Report* page totals. Before, the page totals were not correct. This problem has been fixed.

> **Georgia Department of Education Dr. John D. Barge, State School Superintendent March 26, 2013** • **8:23 AM** • **Page 7 of 25 All Rights Reserved.**

## <span id="page-7-0"></span>*A2. Personnel System*

### <span id="page-7-1"></span>*A2.1. Enhance the Substitute Pay & Employee Leave System to Allow Entry of Substitute Data When There is No Absent Employee*

The new *Enhanced Substitute Pay and Employee Leave System* has been enhanced so that substitute pay can be entered using the new system, even when there is not an absent employee. Before, if a substitute was used by the district, but the substitute did not replace an employee who was on leave, the substitute's pay had to be entered in payroll using the *Update/Display Gross Data* screen. This made it difficult to run substitute pay reports in the *Enhanced Substitute Pay and Employee Leave System* which included ALL substitute pay.

Now, users are able to enter the substitute pay, even when there is no absent employee on the *Input Employee Leave and Substitute Pay* screen (F3, F4, F2, F1). This will facilitate verifying the substitute pay reports since all substitute pay can now be entered into the new system. An example of the updated leave entry screen is shown below:

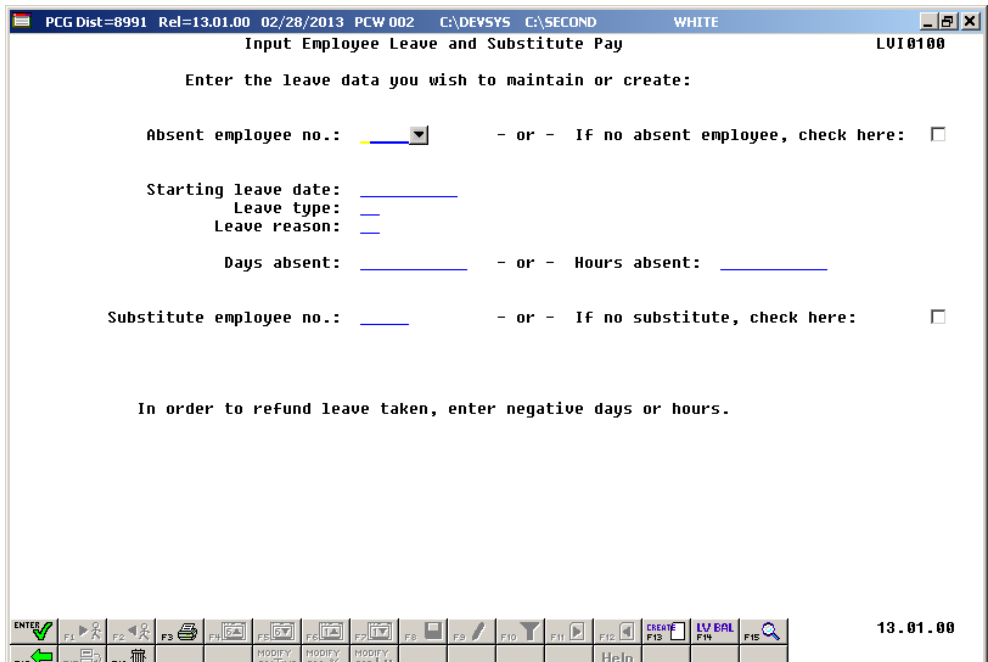

**Georgia Department of Education Dr. John D. Barge, State School Superintendent March 26, 2013** • **8:23 AM** • **Page 8 of 25 All Rights Reserved.**

### <span id="page-8-0"></span>*A2.2. Leave Import for the Substitute Pay & Employee Leave System*

The new *Enhanced Substitute Pay and Employee Leave System* has been enhanced so that substitute pay can be entered using the new system, even when there is not an absent employee. Now, users are able to import the substitute pay, even when there is no absent employee on the import file when using the *Import Leave Input Data* (F3, F4, F2, F2) process. This will facilitate verifying the substitute pay reports since all substitute pay can now be entered into the new system.

Several fields have been added to the import file layout for 'Substitute Only' records. The **Process Type** field, the **Pay Type** field, and the **Pay Rate** field have been added at the end of the import file layout. When the absent employee number is zeroes in the import file, the system will use the **Process Type**, **Pay Type**, and **Pay Rate** fields, in addition to the **Override General Ledger Account Number**, on the import file to populate the substitute's gross data lines.

### <span id="page-8-1"></span>*A2.3. Provide Employee-Specific Maximum for Leave Reason Codes in the Enhanced Substitute Pay & Employee Leave System*

The *Enhanced Substitute Pay and Employee Leave System* has been enhanced so that when defining a leave reason code, the user is able to specify variable maximum allotments, depending on the employee. For example, a district leave policy may provide that some employees are allotted a maximum of 3 days of personal leave, other employees may be allowed 4 days of personal leave, and still other employees may be allowed 5 days of personal leave. In order to accommodate this situation, a new option has been added to the *Maintain Leave Reason Code* screen (F3, F4, F1, F2). For the parameter, **Maximum Days to Take for Leave Reason?**, three options are possible:

- Yes, one maximum defined below
- Yes, employee maximum defined on PERSONNEL rec
- No, no maximum

A new field has been added to the *Update/Display Personnel* screen (F2, F2, F2) to define the employee maximum. The **Leave Reason Max** has been added to the *Update/Display Personnel* screen for use with the **Maximum Days to Take for Leave Reason?**. When the **Maximum Days to Take for Leave Reason?** is set to '*Yes, employee maximum defined on PERSONNEL rec*', the system will check the value in the employee's **Leave Reason Max** field to determine how much time they are allowed to take.

### <span id="page-8-2"></span>*A2.4. Substitute Leave Detail Reports*

A problem with the *Substitute Leave Detail Report – Current Leave Input File Only* (F3, F4, F3, F3) has been corrected. Before, incorrect leave history data was printed on the report when a specific date range was requested. This problem has been fixed.

> **Georgia Department of Education Dr. John D. Barge, State School Superintendent March 26, 2013** • **8:23 AM** • **Page 9 of 25 All Rights Reserved.**

### <span id="page-9-0"></span>*A2.5. Employee Leave Detail Reports*

The *Employee Leave Detail Report* (F3, F4, F3, F2 or F6 or F10) has been enhanced to offer an additional option. An option has been added which will allow the user to print the memo field on the report. This will provide users with additional information about the leave request on the *Employee Leave Detail Report*.

### <span id="page-9-1"></span>*A2.6. Add Cell Phone Number, Background Check Date, and Leave Reason Maximum to Personnel Screen*

Several new fields have been added to the *Update/Display Personnel* screen (F2, F2, F2). The user is now allowed to enter the employee's **Background-Check Date** and the employee's **Cell Phone Number** fields into the *Payroll File*. Also, the **Leave Reason Max** has also been added to the *Update/Display Personnel* screen for use with the new *Enhanced Substitute Pay and Employee Leave System*.

### <span id="page-9-2"></span>*A2.7. Add Employee E-mail Address to Emergency Contact Data Screen*

A new field has been added to the *Update/Display Emergency Data* screen (F3, F2). The user is now allowed to enter the employee's e-mail address (**Employee e-mail)** into the *Personnel File*. This field will be extracted for the updated SHBP file layouts.

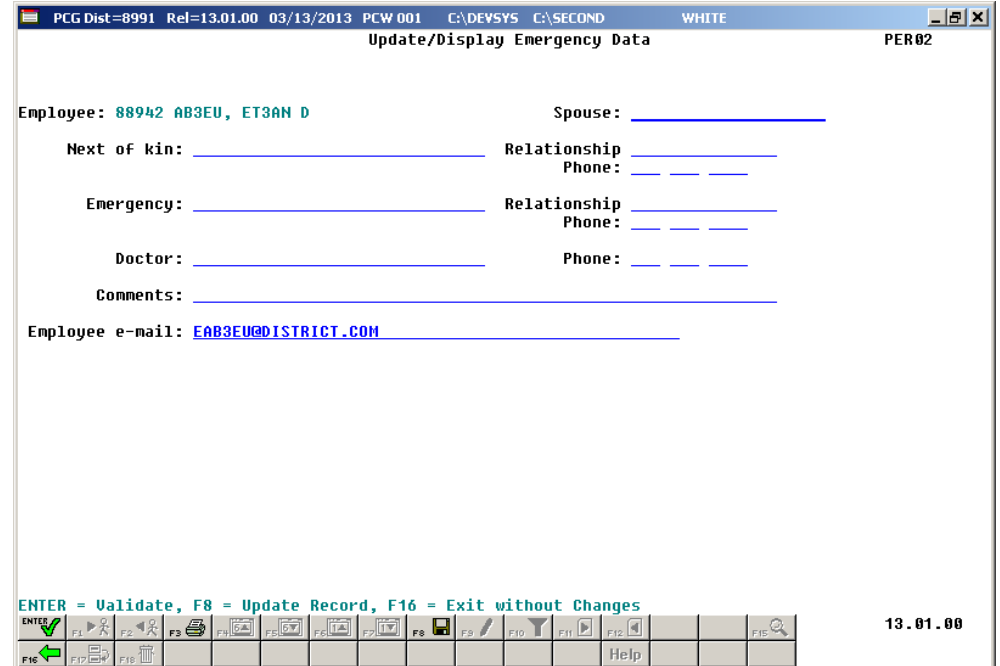

**Georgia Department of Education Dr. John D. Barge, State School Superintendent March 26, 2013** • **8:23 AM** • **Page 10 of 25 All Rights Reserved.**

## <span id="page-10-0"></span>*A3. Certified/Classified Personnel Information (CPI) System*

### <span id="page-10-1"></span>*A3.1. Add E-mail Address, Cell Phone Number and Background Check Date to Third Party Contractor Screen*

Several new fields have been added to the *Update/Display Third Party Contractors* screen (F4, F2). The user is now allowed to enter the third party contractor's e-mail address, backgroundcheck date, and cell phone number fields into the *Payroll File*.

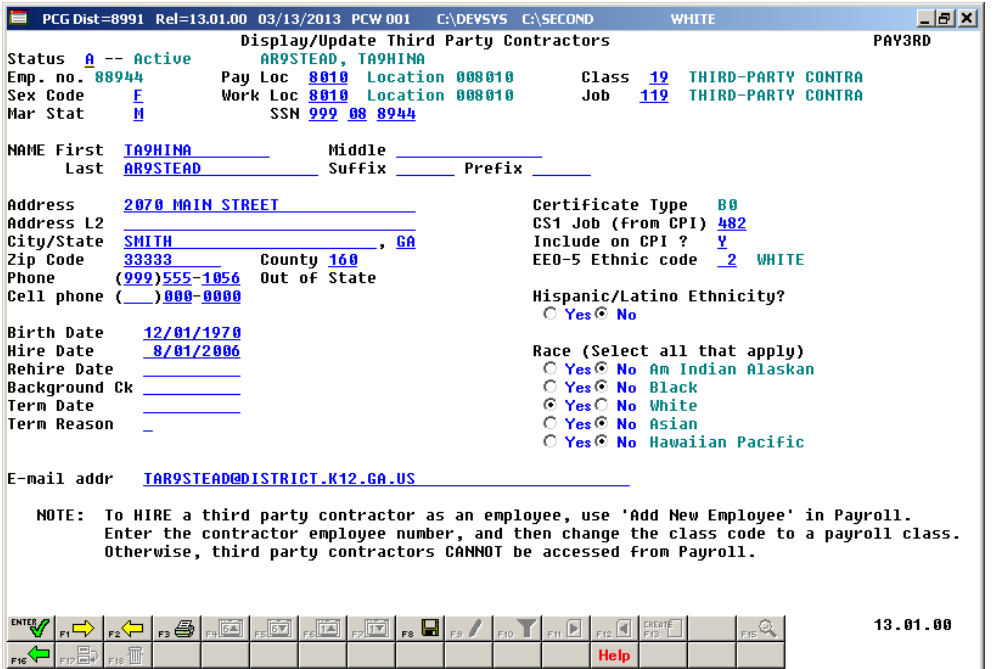

### <span id="page-10-2"></span>*A3.2. CPI Certificate Assignment Summary Screen*

The *CPI Certificate Assignment Summary Screen* (F4, F1 or F4, F11) now requires that the **Assignment Percentages** for each of the six assignments add up to exactly 100 percent. Before, PCGenesis would round the total up to 100 percent, when the actual percentages totaled 99 or above. This would cause an error when uploading the assignment data to the MyGaDOE portal. This problem has been corrected.

# <span id="page-11-0"></span>*A4. Financial Accounting and Reporting (FAR) System*

### <span id="page-11-1"></span>*A4.1. Vendor Maintenance*

A new field has been added to the *Vendor Maintenance* screen (F1, F14, F1) which allows third party vendors, such as SoftDocs, to deliver purchase orders by either fax or e-mail instead of printing the purchase orders from within PCGenesis. The **PO Output** field defines the vendor's preferred method for receiving purchase orders.

Valid options are:

- $E E$ -mail, only valid when using a 3<sup>rd</sup> party to deliver purchase orders
- **Fax, only valid when using a 3<sup>rd</sup> party to deliver purchase orders**

**O** – Other, valid when PCGenesis is used to print purchase orders

### <span id="page-11-2"></span>*A4.2. Enter Purchase Order*

A new field has been added to the *Enter Purchase Order* screen (F1, F2, F2) which, when this feature is implemented in a future release, will allow third party vendors, such as SoftDocs, to deliver purchase orders by either fax or e-mail instead of printing the purchase orders from within PCGenesis. The **PO Output** field defines the vendor's preferred method for receiving purchase orders. PCGenesis release 13.01.00 updates the *Enter Purchase Order* screen with the **PO Output** field, but this field will be implemented in a future release and is not currently utilized.

Valid options are:

- $\mathbf{E}$  E-mail, only valid when using a 3<sup>rd</sup> party to deliver purchase orders
- $\mathbf{F}$  Fax, only valid when using a 3<sup>rd</sup> party to deliver purchase orders
- **O** Other, valid when PCGenesis is used to print purchase orders

The **PO Output** value on the purchase order defaults to the value defined on the vendor's record in *Vendor Maintenance*, but the value can be overridden on the purchase order, if desired.

Also, another new field has been added to the *Enter Purchase Order* screen (F1, F2, F2) which allows the user to enter a "ship to" facility and building which is different from the "bill to" facility and building. This allows the purchase order items to be shipped to one location, such as a school, but allows the billing to go to another location, such as the central office. Whereas the "ship to" facility and building information is required information, the "bill to" information is optional. The **Bill To Facility** and **Building** field entries must be valid entries in the *Facility/Building File*.PCGenesis release 13.01.00 updates the *Enter Purchase Order* screen with the **Bill To Facility** and **Building** fields, but these fields will be implemented in a future release and are not currently utilized.

> **Georgia Department of Education Dr. John D. Barge, State School Superintendent March 26, 2013** • **8:23 AM** • **Page 12 of 25 All Rights Reserved.**

### <span id="page-12-0"></span>*A4.3. Import Purchase Order*

A new field has been added to the import process of the *Enter Purchase Order* screen (F1, F2, F2) which allows the user to enter a "ship to" facility and building which is different from the "bill to" facility and building. This allows the purchase order items to be shipped to one location, such as a school, but allows the billing to go to another location, such as the central office. The purchase order entry .csv import file format has been updated to include a '**B**' line for the **Bill To Facility** and **Building** fields. Whereas the "ship to" facility and building information is required information, the "bill to" information is optional. The **Bill To Facility** and **Building** field entries must be valid entries in the *Facility/Building File*. PCGenesis release 13.01.00 updates the import process with the **Bill To Facility** and **Building** fields, but these fields will be implemented in a future release and are not currently utilized.

Also, the import process will now load the **Vendor Fax Number** from the '**N**' line of the .csv import file. The vendor fields are loaded into the system if a new vendor number is requested by entering the keyword '**NEW**' in the **Vendor Number** field in the .csv import file. The **Vendor Fax Number** is a new field available on the VENDOR record and can now be populated when creating a new vendor during the *PO Import* process.

### <span id="page-12-1"></span>*A4.4. Add Selection Options to Allow Include and Exclude Range of Accounts*

In order to facilitate printing vendor payment reports, many menu options on the *Vendor Payments for Any Period Menu* (F1, F9, F1, F1) have been updated with new print options. Now, the user will be able to specify include and exclude ranges for each piece of the GL account number so that a subset of the entire report can be printed. This will make it easier for users to review the reports, and will also save paper by generating shorter reports. The following options have been updated on the *Vendor Payments for Any Period Menu* (F1, F9, F1, F1):

- *By Fund, Detail and Summary* (F1 and F2)
- *By Account, Detail and Summary* (F5 and F6)
- *By Facility, Detail and Summary* (F9 and F10)
- *By Fund and Program, Detail and Summary* (F11 and F12)
- *By Vendor, Detail and Summary* (F13 and F14)

An example of the new range options is shown below:

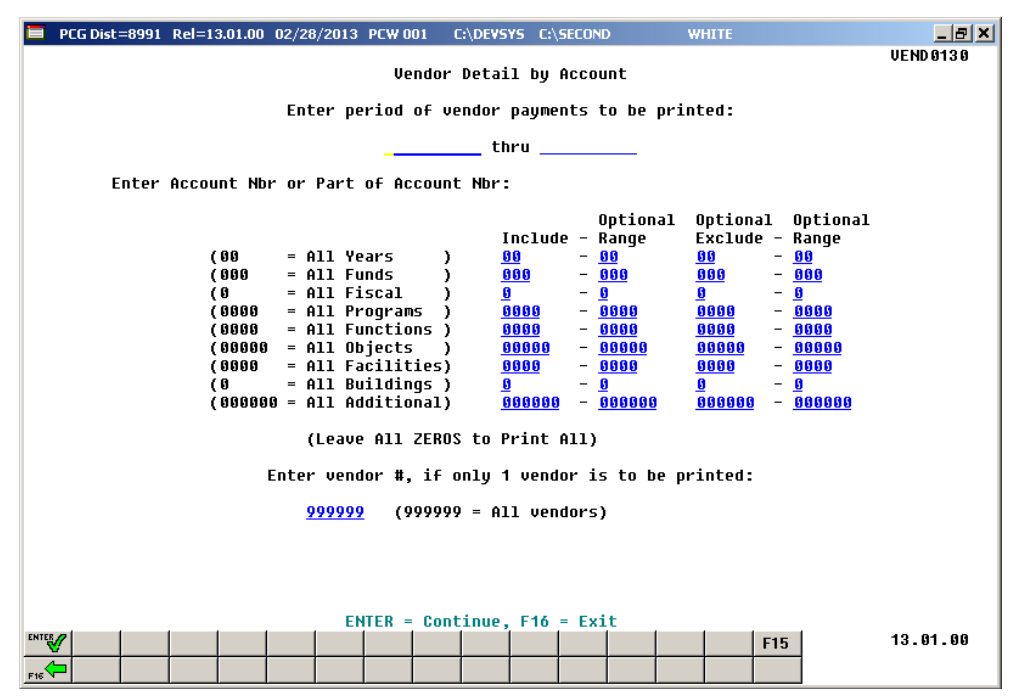

### <span id="page-13-0"></span>*A4.5. Vendor Payments for Any Period – New Export Options*

All menu options on the *Vendor Payments for Any Period Menu* (F1, F9, F1, F1) have been updated to allow the user to create a .csv file export. All options on the *Vendor Payments for Any Period Menu* (F1, F9, F1, F1) now allow the option of producing a comma separated export file (.csv file) in addition to the printed report. The export file contains the same information that prints on the report, but puts the data into a data file. This allows users to perform data analysis on the vendor payments data by using spreadsheet capabilities. Producing the export file is optional, but the report will always be produced.

### <span id="page-13-1"></span>*A4.6. Budget and Revenue Account Activity Detail – New Export Options*

Two menu options on the *Budget and Revenue Account Master Reports Menu* (F1, F9, F3) have been updated to allow the user to create a .csv file export. The *Budget Master: Account Activity Detail List* function (F1) and the *Revenue Master: Account Activity Detail List* function (F8) now allows the option of producing a comma separated export file (.csv file) in addition to the printed report. The export file contains the same information that prints on the report, but puts the data into a data file. This allows users to perform data analysis on the budget and revenue account activity data by using spreadsheet capabilities. Producing the export file is optional, but the report will always be produced.

> **Georgia Department of Education Dr. John D. Barge, State School Superintendent March 26, 2013** • **8:23 AM** • **Page 14 of 25 All Rights Reserved.**

### <span id="page-14-0"></span>*A4.7. Print Facility/Building File – New Export Option*

The *Print Facility/Building File* (F1, F2, F12, F5) has been updated to allow the user to create a .csv file export. The *Facility/Building Report* now allows the option of producing a comma separated export file (.csv file) in addition to the printed report. The export file contains the same information that prints on the report, but puts the data into a data file. This allows users to perform data analysis on the facility/building data by using spreadsheet capabilities. Producing the export file is optional, but the report will always be produced.

> **Georgia Department of Education Dr. John D. Barge, State School Superintendent March 26, 2013** • **8:23 AM** • **Page 15 of 25 All Rights Reserved.**

## <span id="page-15-0"></span>*A5. PCGenesis System Enhancements*

### <span id="page-15-1"></span>*A5.1. New Features for the Microsoft® Word Print Queue*

The *Browse* feature has been enhanced in the *PCGenesis Microsoft® Word Print Queue* (accessed via the  $\frac{\text{Word}}{\text{bottom}}$  button from any PCGenesis menu).

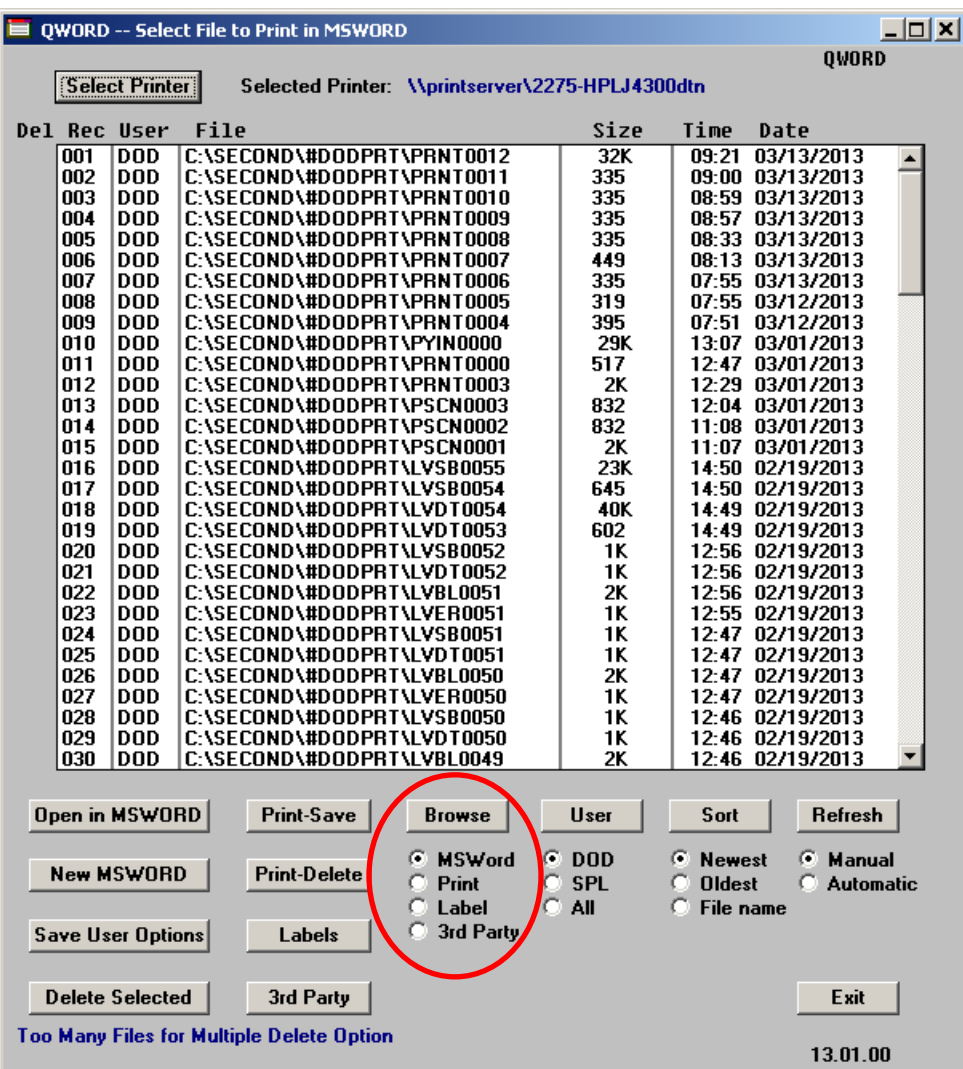

The *Browse* button (**Browse**) allows the user to use the *Windows* interface to browse for a file which is located somewhere other than the PCGenesis spool directories. Before, the *Browse* button (**Browse**) could be utilized only to <u>view</u> a PCGenesis report within *Microsoft® Word.* 

> **Georgia Department of Education Dr. John D. Barge, State School Superintendent March 26, 2013** • **8:23 AM** • **Page 16 of 25 All Rights Reserved.**

Now, the *Browse* button  $\left($ **Browse**  $\right)$  can also be used in conjunction with the following, depending on which option is selected:

- Viewing a PCGenesis report ( $\odot$  MSWord).
- Printing a PCGenesis report ( $\bullet$  Print
- Printing mailing labels ( $\odot$  Label ) on AVERY 5162 label stock.
- Using a  $3<sup>rd</sup>$  party to print a PCGenesis report ( $\bullet$  3rd Party) without any PCL (printer control language) codes.

The *PCGenesis Microsoft® Word Print Queue* is a powerful feature which allows users to quickly display and view PCGenesis reports in a readable format in Microsoft® Word. For users who have not implemented the *PCGenesis Word Print Queue*, Microsoft® Word macros must be installed on each user's individual computer. In order to access the instructions necessary for installing the Microsoft® Word macros, users may access the following link or contact Technology Management Customer Support for instructions:

[http://www.gadoe.org/Technology-Services/PCGenesis/Documents/A1\\_QWordMacro2010.pdf](http://www.gadoe.org/Technology-Services/PCGenesis/Documents/A1_QWordMacro2010.pdf)

# <span id="page-17-0"></span>*Section B: Installation Instructions for Release 13.01.00 Software*

## <span id="page-17-1"></span>*B1. Perform a PCGenesis Full Backup*

When the prior evening's backup was successful, and when installing *Release 13.01.00* before performing any work in PCGenesis for the day, proceed to *B2. Install PCGenesis Release.* In addition to its current labeling, also label the prior evening's backup CD/DVD/tape as **"Data Backup Prior to Release 13.01.00**". Continue to use the backup CD/DVD/tape in the normal backup rotation.

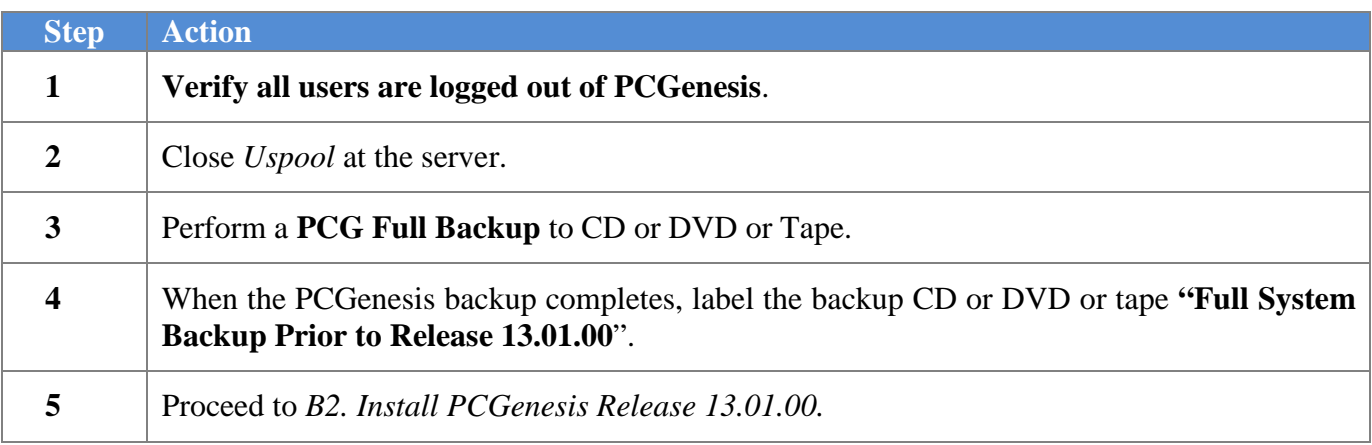

# <span id="page-18-0"></span>*B2. Install PCGenesis Release 13.01.00*

#### *FROM THE PCGENESIS SERVER*

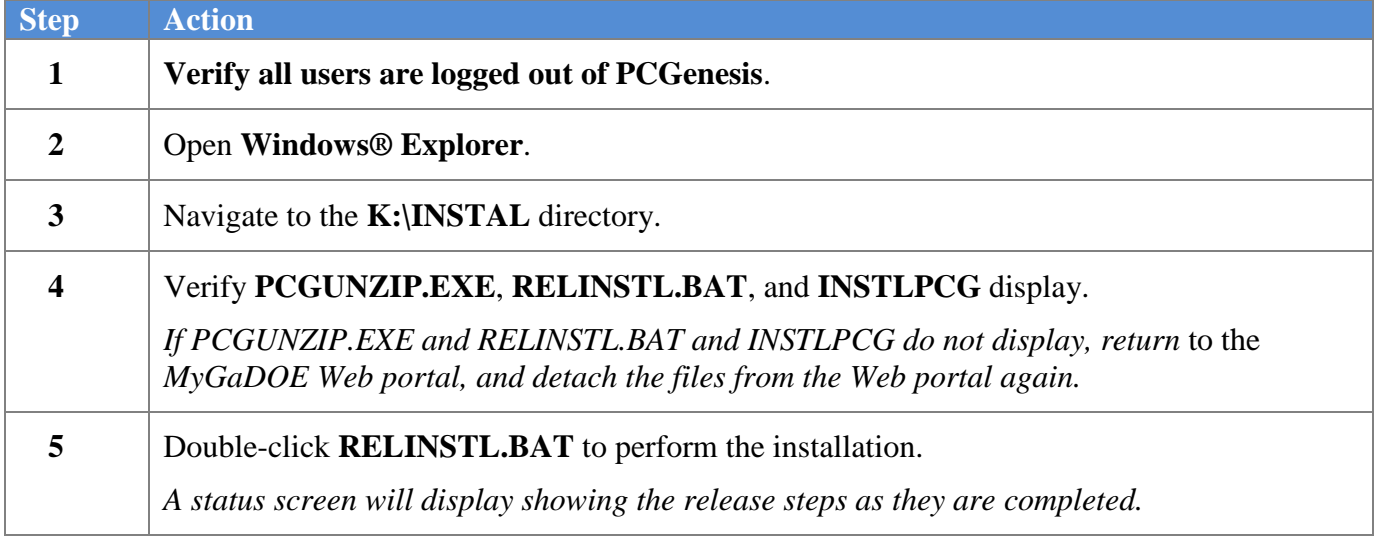

A screen will display showing the progress of the installation:

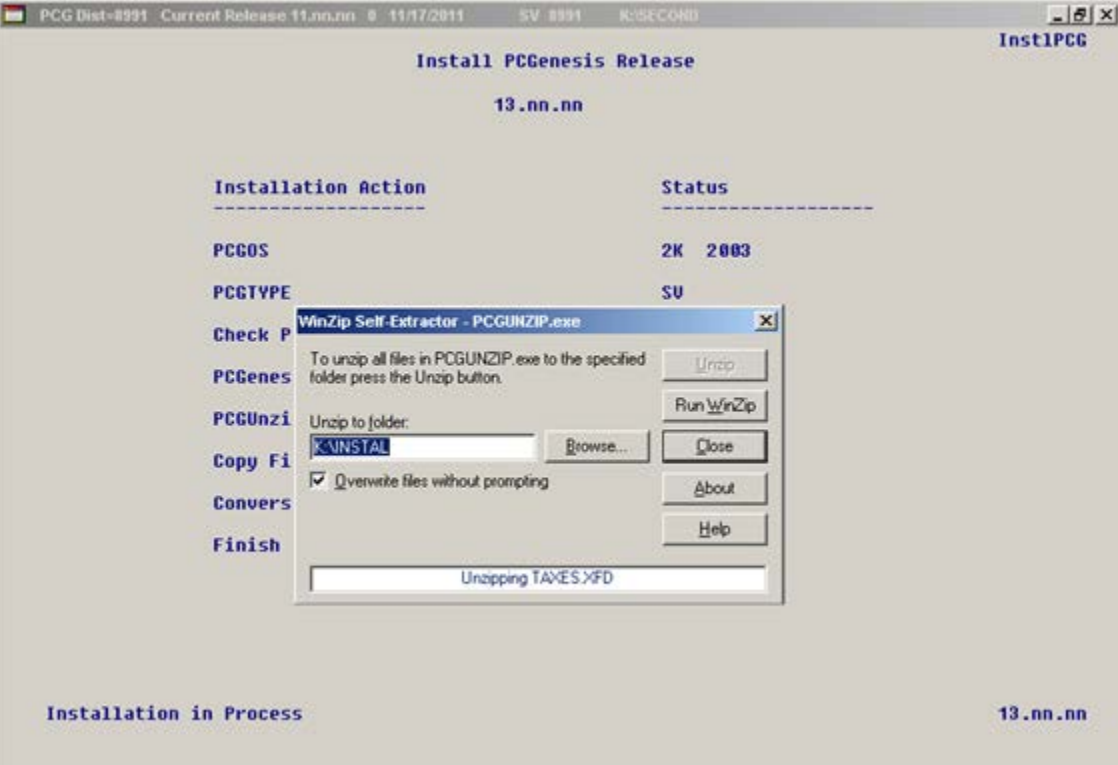

For PCGenesis *Release 13.01.00* successful installations, the following message displays:

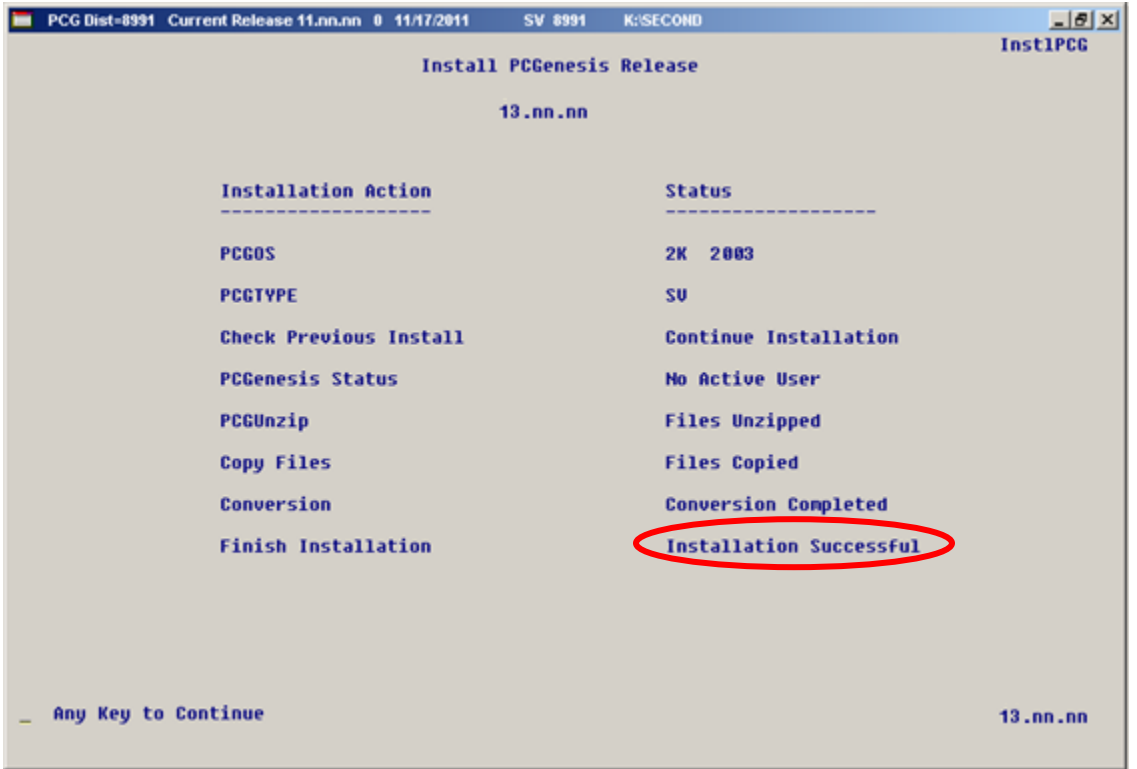

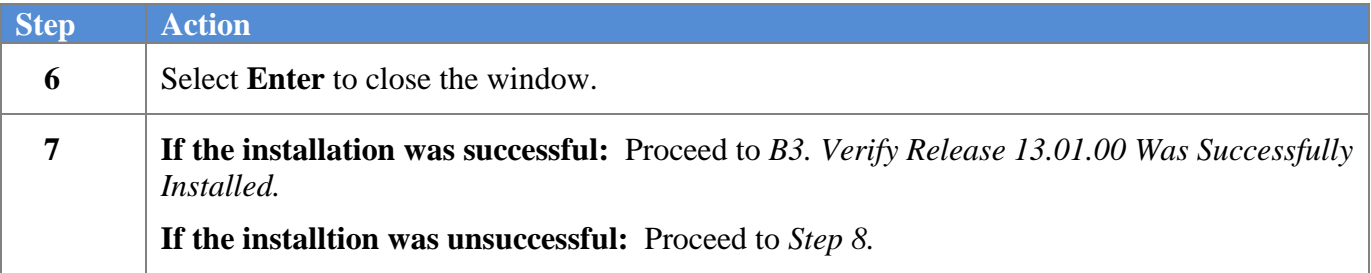

A problem message displays if an error occurred:

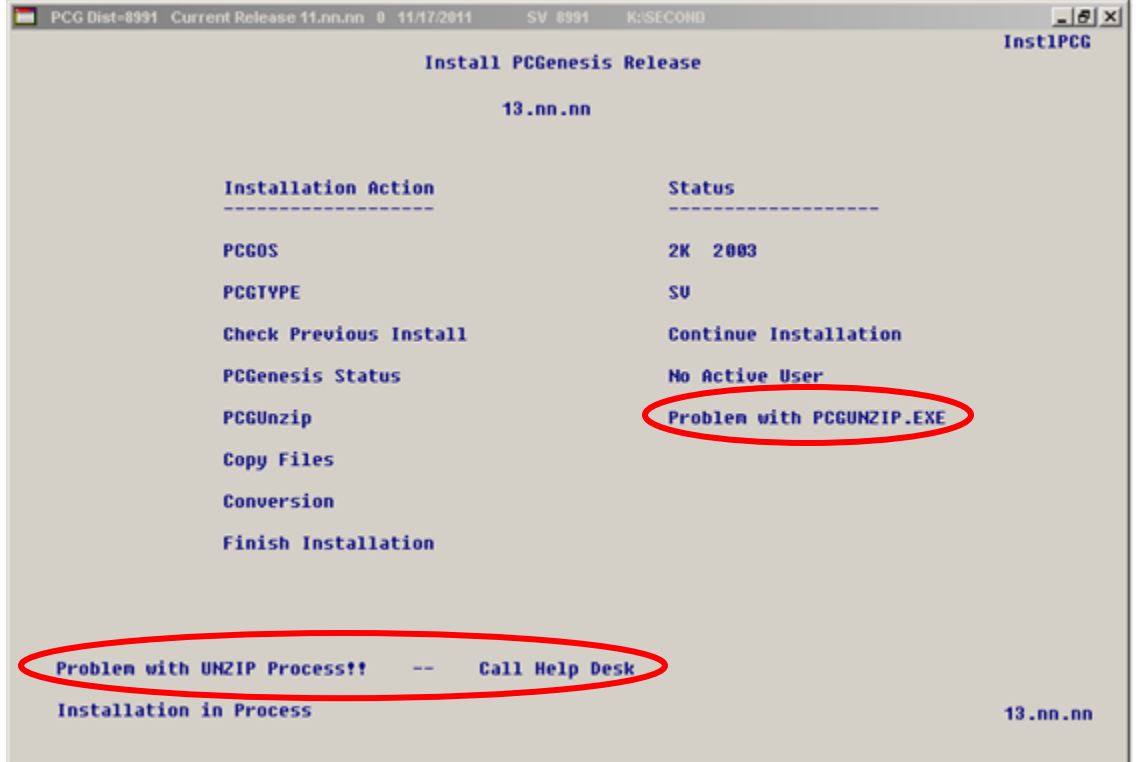

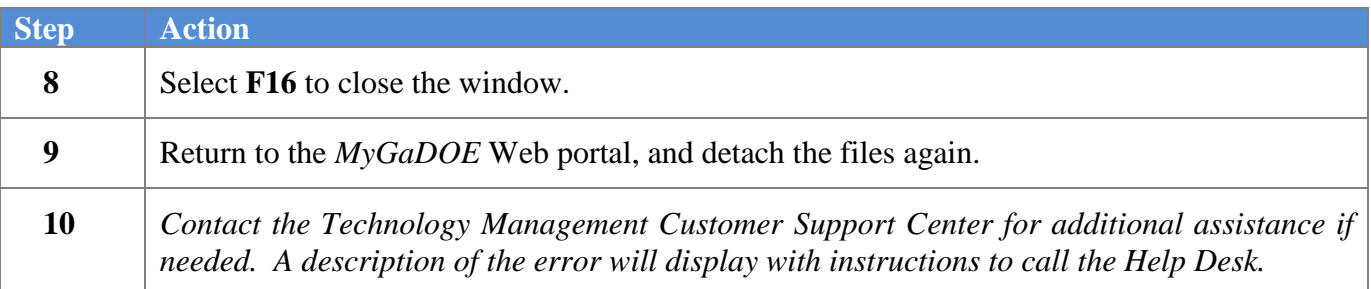

A warning message will display if the release installation is repeated:

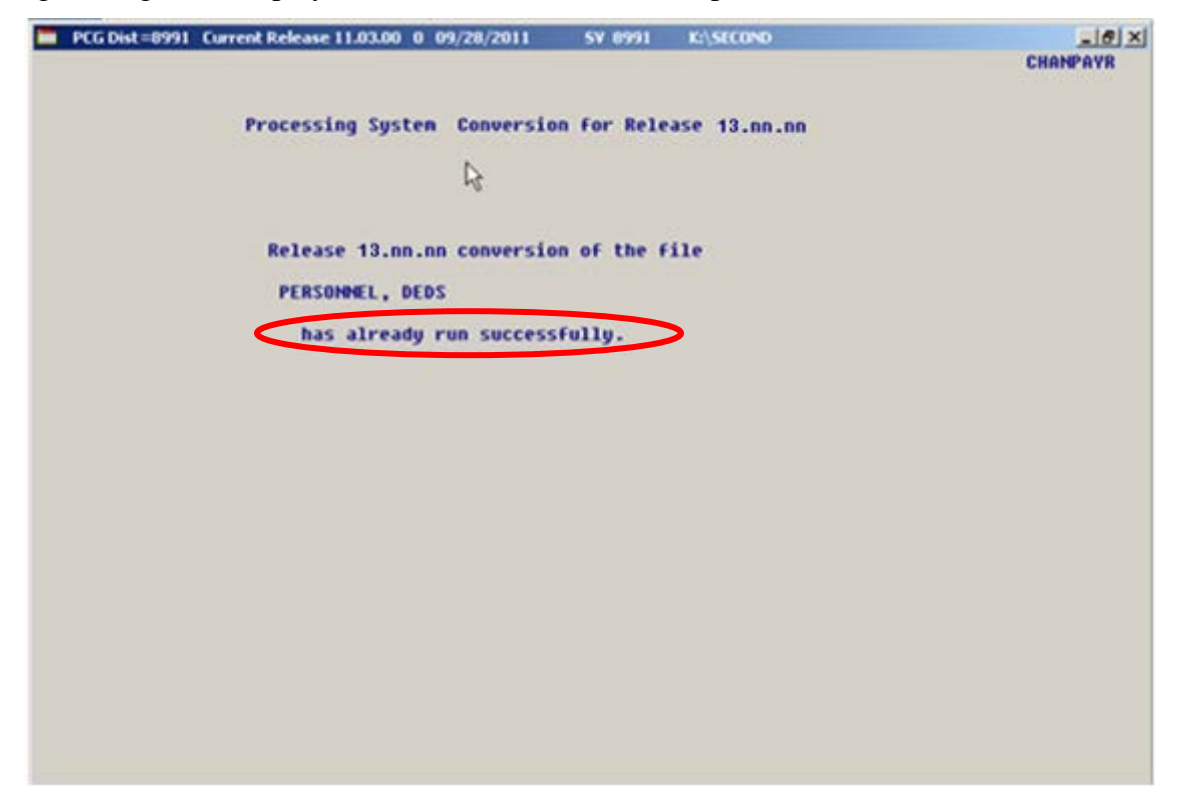

A warning message will display if the release installation is repeated, but in this case, the installation is considered successful. In this instance, select any key to continue:

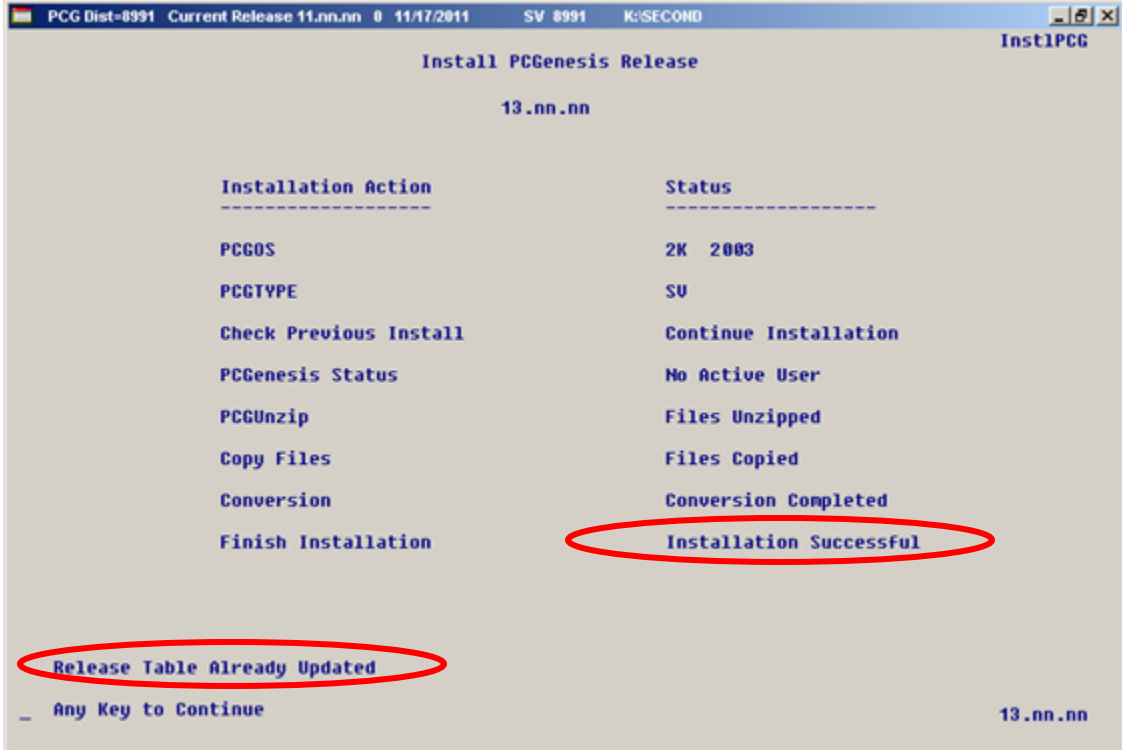

**Georgia Department of Education Dr. John D. Barge, State School Superintendent March 26, 2013** • **8:23 AM** • **Page 22 of 25 All Rights Reserved.**

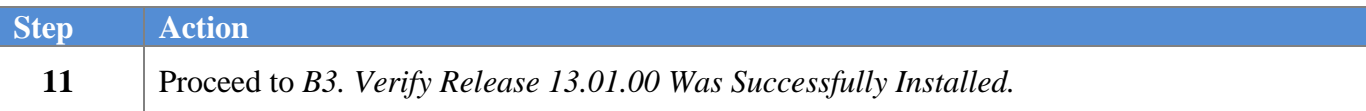

**Georgia Department of Education Dr. John D. Barge, State School Superintendent March 26, 2013** • **8:23 AM** • **Page 23 of 25 All Rights Reserved.**

# <span id="page-23-0"></span>*B3. Verify Release 13.01.00 Was Successfully Installed*

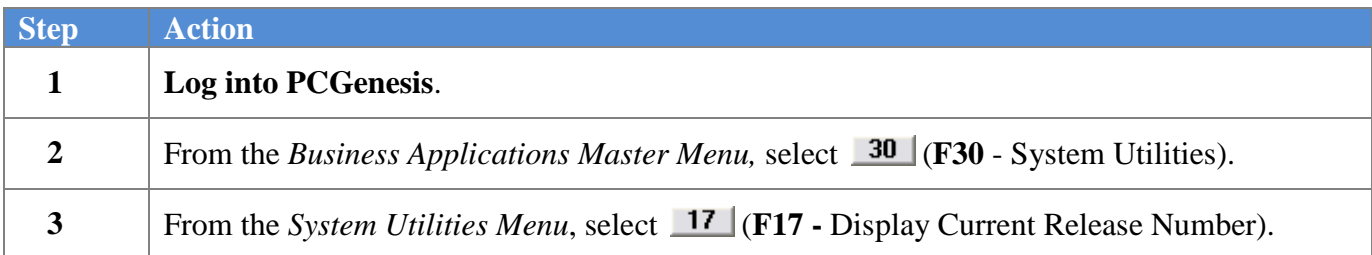

#### The following screen displays:

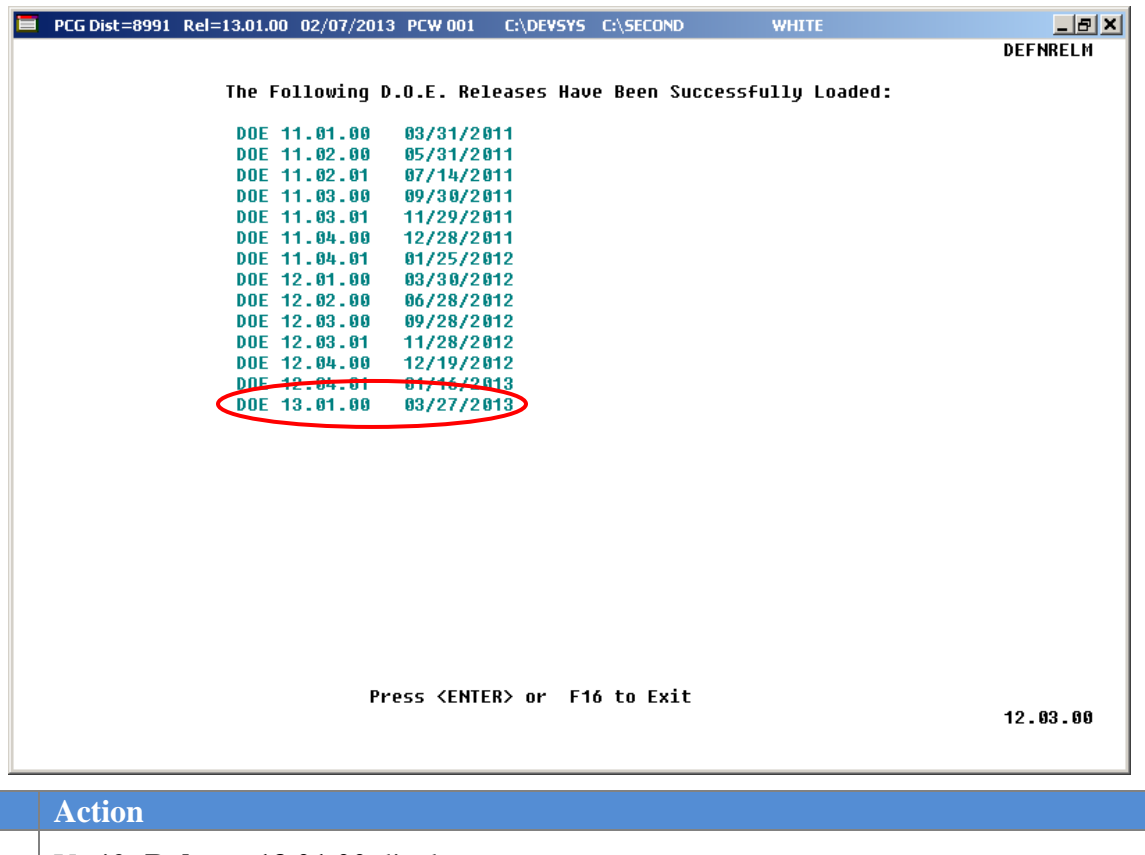

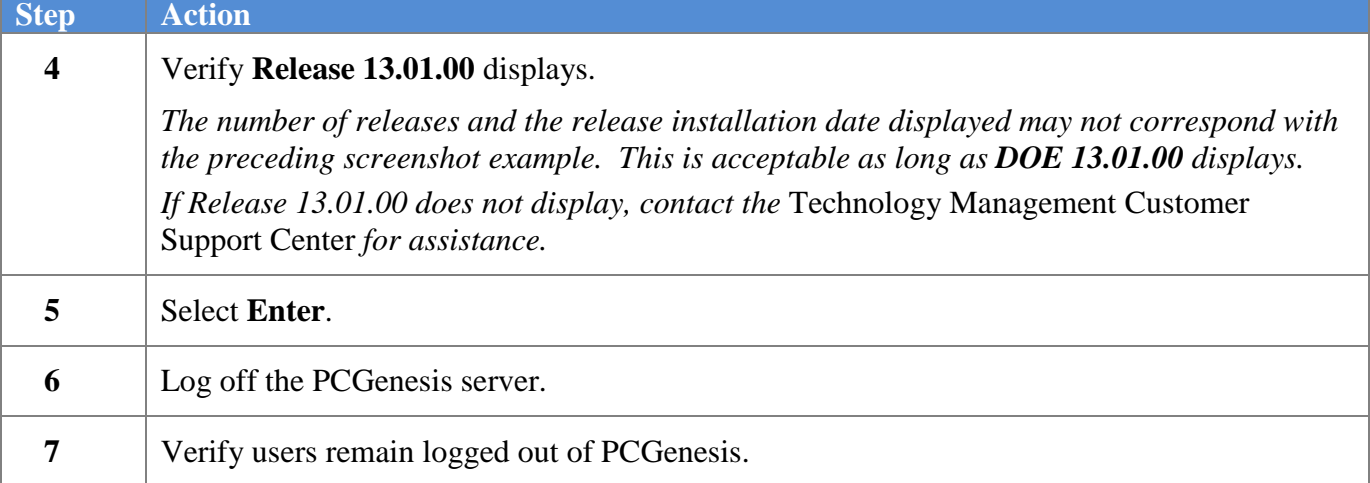

**Georgia Department of Education Dr. John D. Barge, State School Superintendent March 26, 2013** • **8:23 AM** • **Page 24 of 25 All Rights Reserved.**

## <span id="page-24-0"></span>*B4. Perform a PCGenesis Full Backup after Release 13.01.00 is Installed*

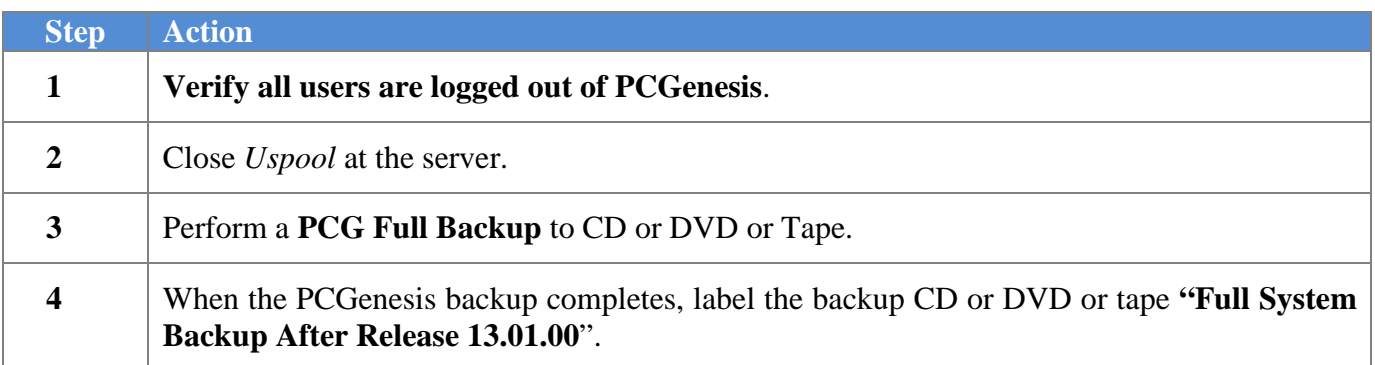

**Georgia Department of Education Dr. John D. Barge, State School Superintendent March 26, 2013** • **8:23 AM** • **Page 25 of 25 All Rights Reserved.**